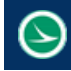

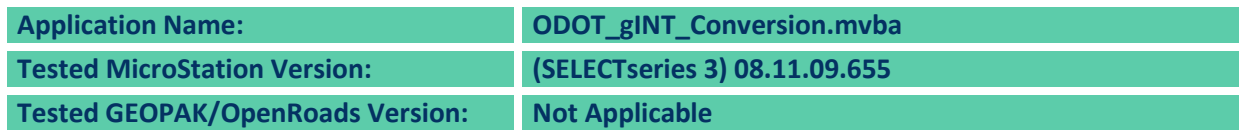

# **Application Description**

ODOT's Geotechnical Drafting Standards document the required CADD standards for Soil Boring graphics drawn in MicroStation. The Soil Boring graphics are exported from gINT into a DXF file that is imported into MicroStation. Once imported, there are several steps that must be completed to ensure that the soil boring graphics are drawn with the correct symbology to meet ODOT's requirements. This application is used to facilitate the conversion of the soil boring graphics as exported from gINT to meet the CADD standards required by the ODOT Geotechnical Drafting Guide.

# **ODOT CADD Standard**s **Version/Configuration**

The application is delivered with the ODOTcadd Standards for MicroStation (SELECTseries 3).

As of January 2015, ODOT is no longer updating the legacy v8istd CADD Standards. Therefore, this application is not available in ODOT's legacy v8istd CADD Standards; however the application will work with MicroStation (SELECTseries 3) users who are completing existing projects using ODOT's legacy v8istd CADD standards.

 **Running MicroStation SS3 with the ODOTcadd Standards** If you are using MicroStation SS3 with the new ODOTcadd standards, the application can be accessed from the ODOT menu in MicroStation by selecting **ODOT > Geotechnical > gINT Conversion Tool**, or by the key-in command listed below.

### **vba load ODOT\_gINT\_Conversion.mvba; vba run gINTMain**

Note: In the example above the full path to the application is not specified. The MicroStation configuration variable MS\_VBASEARCHDIRECTORIES is defined in the ODOTcadd workspace to specify the location of MicroStation VBA applications.

 **Running MicroStation SS2 or SS3 with the legacy v8istd CADD Standards** If you are using MicroStation SS2 or SS3 with the legacy v8istd CADD standards, the application is not available from the ODOT pull-down menu but can be loaded manually from the ODOTcadd folder by specifying the full path to the file similar to the example below:

**vba load i:\ODOTcadd\Standards\vba\ODOT\_gINT\_Conversion.mvba; vba run gINTMain**

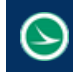

# **Application Operation**

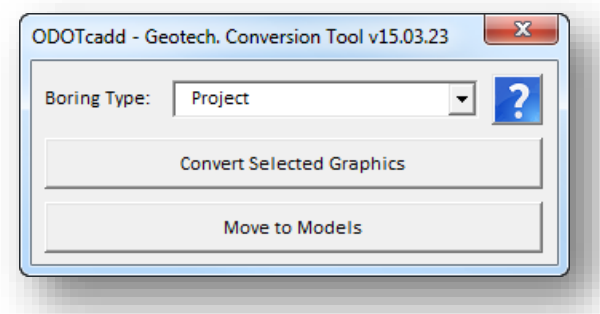

When the application is accessed, the dialog shown below is opened.

The application uses a MicroStation selection set to define the soil boring graphics to be converted. Choose the elements for the conversion before proceeding.

#### **Boring Type**

Regardless of the boring type, the graphics exported from gINT are initially placed on the levels shown at right.

The **Boring Type** item is used to choose the type of boring that the graphics represent. The following options are available:

- **•** Historic
- Instrumented
- Project

Choose the correct type for the graphics to be converted.

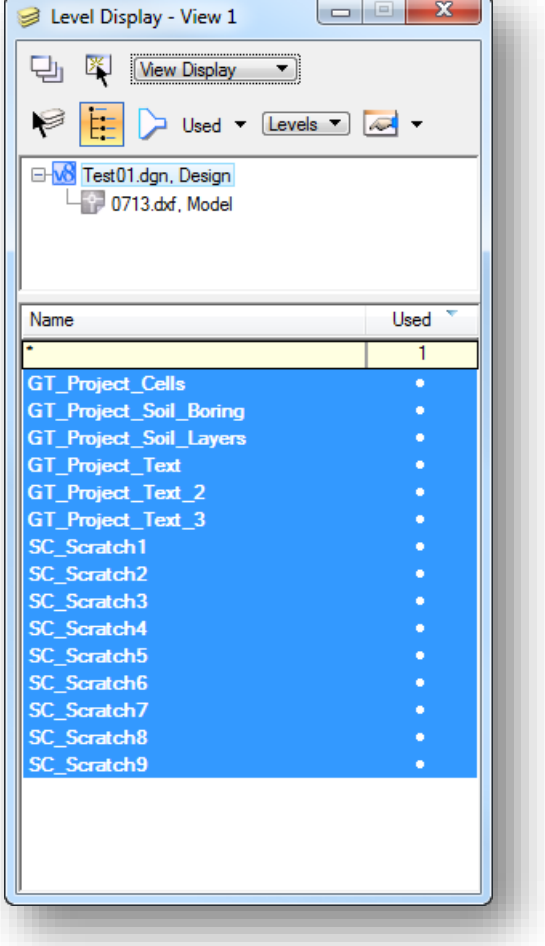

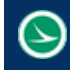

#### **Convert Selected Graphics**

Choose the button to start the conversion process.

When the selected graphics are converted, the graphics are moved to the appropriate level for the selected **Boring Type**.

Since each boring type uses a specific set of levels, it is important to select only the elements to be converted for the selected Boring Type. Multiple soil borings of the same type can be selected and converted simultaneously.

In the example below, the soil boring on the left has been selected for conversion.

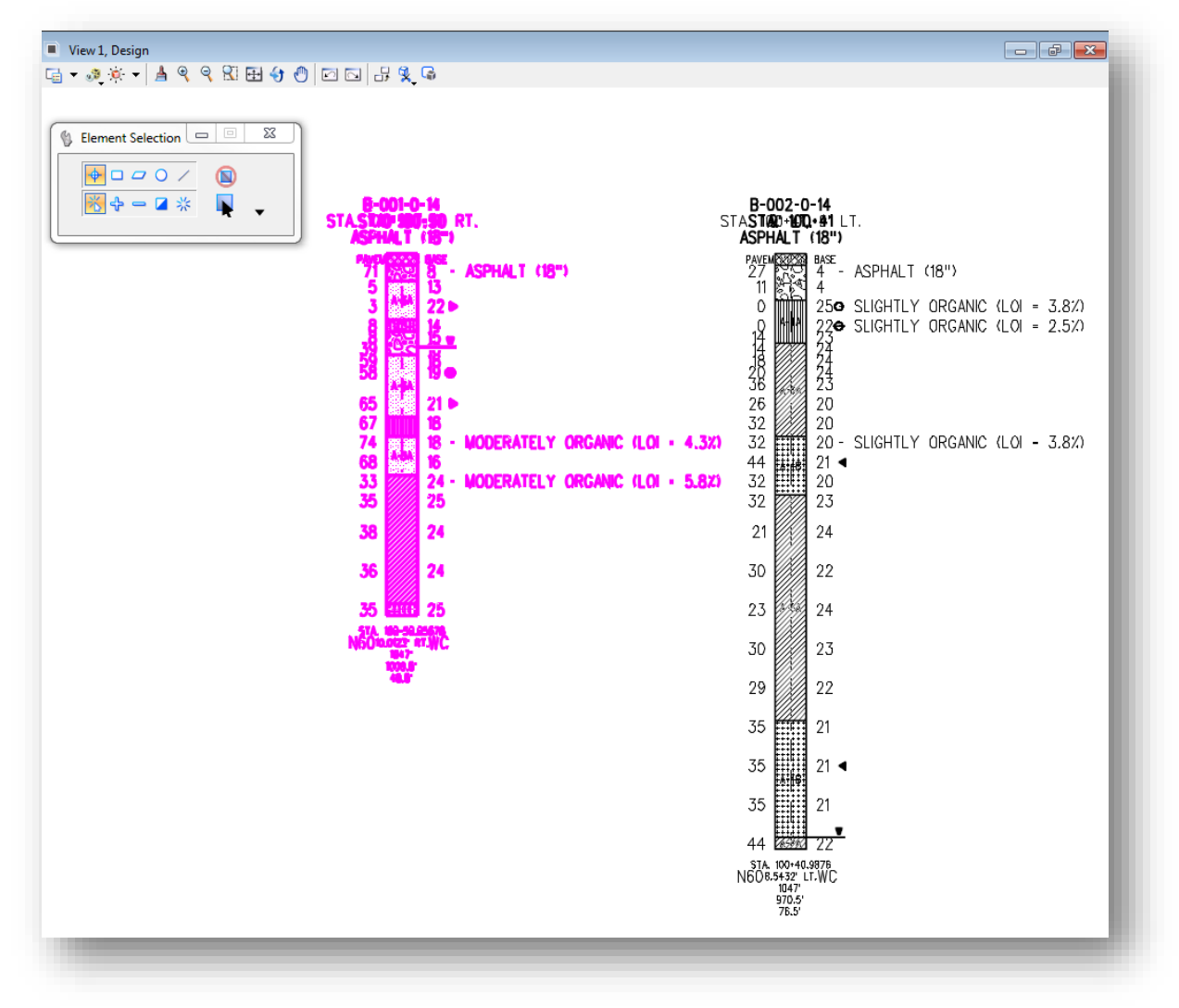

#### **Note!**

The conversion process does not address every item in the soil boring. Some manual cleanup is still required. See the Geotech Drafting Guide for additional information.

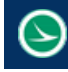

#### **Move to Models**

After the soil boring graphics have been converted to the correct symbology, users may elect to move each soil boring into a separate model. This is done to allow each soil boring to be used as a cell, or a reference attachment, that can be placed on the cross sections and profile. When the boring graphics are moved to separate models the 0, 0 point of the model will be the top center location of the boring graphic.

With the January 15th 2016 update. When **Move to Models** is selected a tagset named ODOT\_Boring\_Prof\_XS with a tag of Data is created and assigned to the top most text for each boring graphic. This should be the name of the boring. The tag's value is set for each boring graphic with its respective boring name, station, offset, and elevation. This tagged data can then be used with the Place Boring Graphics mvba to add references of these boring graphics to profile cells and cross section cells. Since each boring graphic is not associated with an alignment it is recommended that each boring file only contains the boring graphics for one alignment. This will result in multiple boring files. This way when using the Place boring graphics mvba it can be assured that the correct boring graphics get place on the correct profile and cross section cells.

Choose the **Move to Models** option to initiate the process. The exploration ID of each soil boring is used as the name for the models that are created.

### **Contacts**

If you have any questions, suggestions, or problem with this application please contact the ODOT Office of CADD and Mapping Services by use of the following form on the ODOT website:

<http://www.dot.state.oh.us/Divisions/Engineering/CaddMapping/CADD/Pages/Suggestions.aspx>

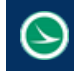

### **Acknowledgements**

This program was written for the Ohio Department of Transportation, Office of CADD and Mapping Services by Eric Thomas, Eric Thomas Consulting, LLC.

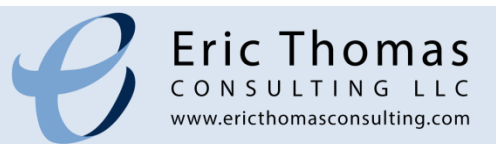